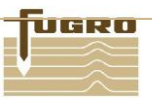

#### **3500LR12 Firmware Upgrade and Frequency Changeover to OmniSTAR's new service with User's Toolkit.**

#### **Please make sure your Antenna is in clear view of the sky.**

In order to change the frequency on your receiver to OmniSTAR's new service there are 4 steps you will need to follow.

These include:

- - 1. **Change** your frequency to **1535.185**.
	- 2. **Check** the frequency on your receiver is entered in correctly.
	- 3. **Call** OmniSTAR to activate your receiver on the new frequency.
	- 4. **Confirm** your receiver is working on DGPS.
- 1. Refer to "OmniSTAR's Compatible Antenna Chart" which is located on the website, to confirm your antenna is compatible with OmniSTAR's new service. If your antenna is not compatible please contact OmniSTAR on **1300 794 498** for further information.
- 2. Install OmniSTAR toolkit on a convenient PC.
- 3. Connect a data cable between the COMMAND port of the DGPS receiver and a COM Port on your PC. Run OmniSTAR's User's toolkit.

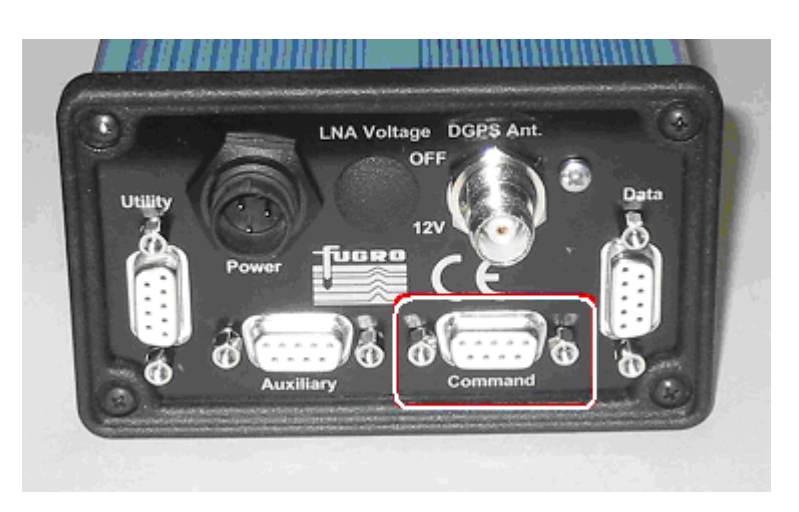

The screen on your PC should appear similar to the screen shown on your right.

On the tool bar, where it says "Receiver Type", ensure that "3500 Family" is selected.

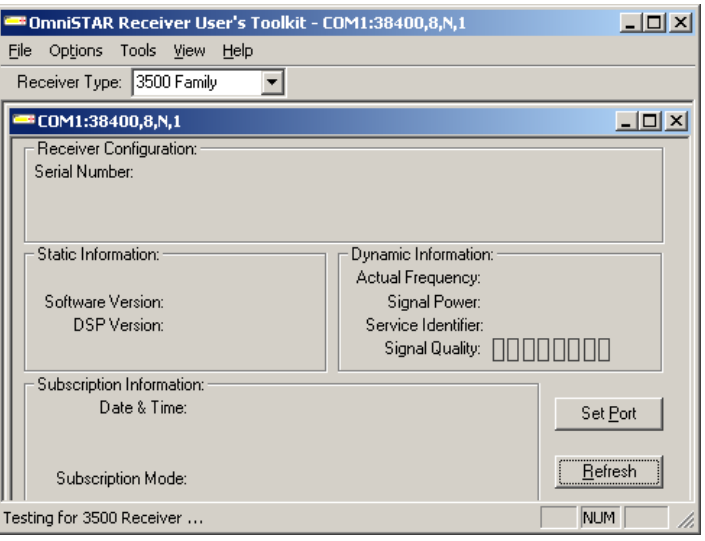

4. Click on "Set Port" to select the COM port that the command cable is connected to on your computer. This is commonly COM 1.

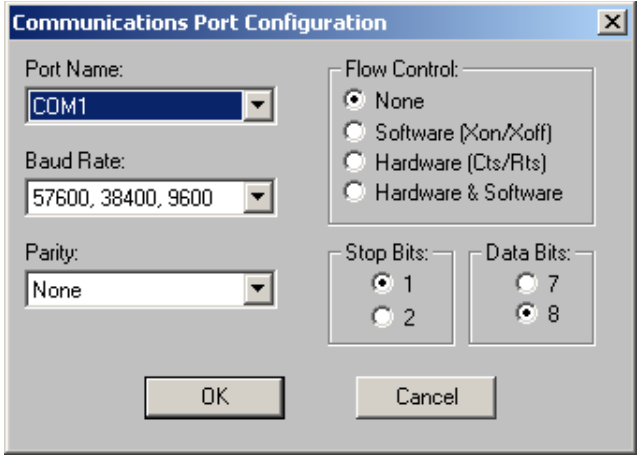

5. Use the drop down arrows to open the list of options. Choose "57600, 38400, 9600" and the software will search automatically for the correct Baud rate. Then click OK.

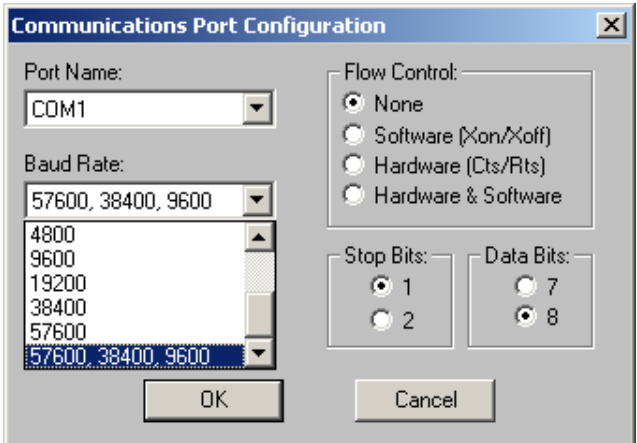

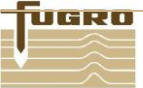

6. Once the correct Baud rate is found the "Toolkit" window should appear similar to the screen shown on the right.

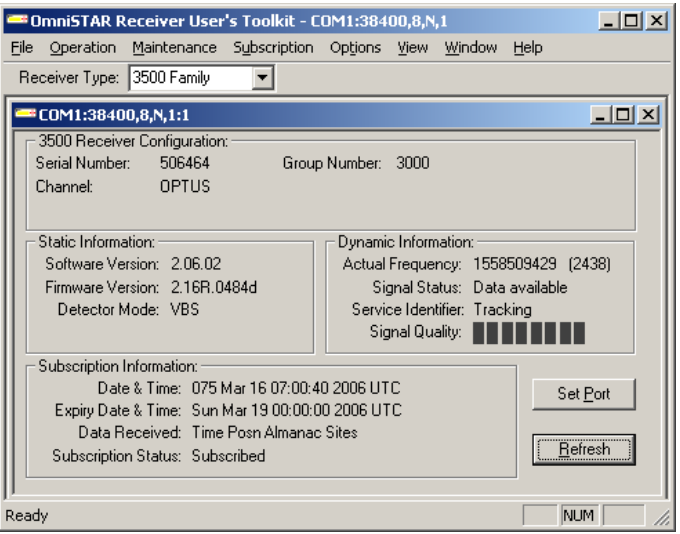

7. Click on the "Maintenance" menu. Select "Download New Software".

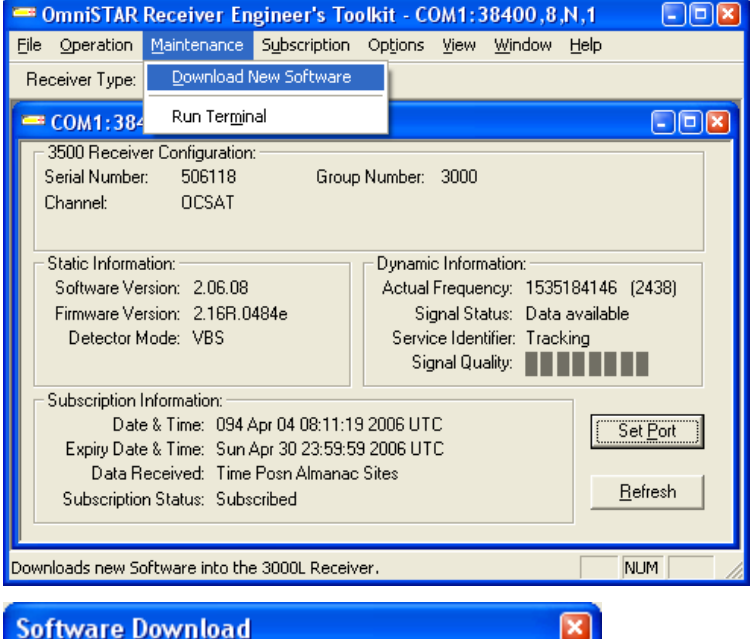

8. The following window will appear. Click "Select…" and locate the file called "020608.bin". Once you have selected the file, click "Download".

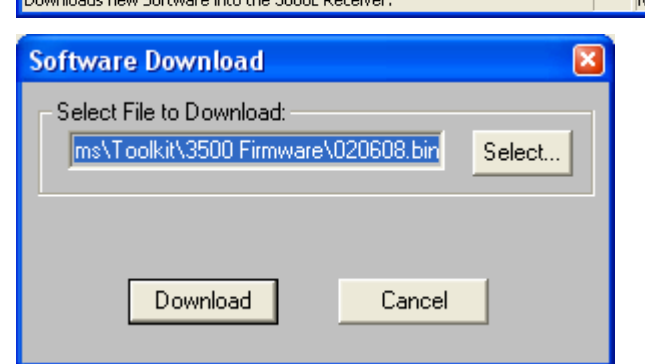

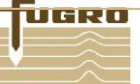

9. A dialog will appear asking if you want to continue, click "Yes". After this a window similar to this will appear and the download will begin. When the download has competed, the button will change from "Cancel" to "Done", click "Done".

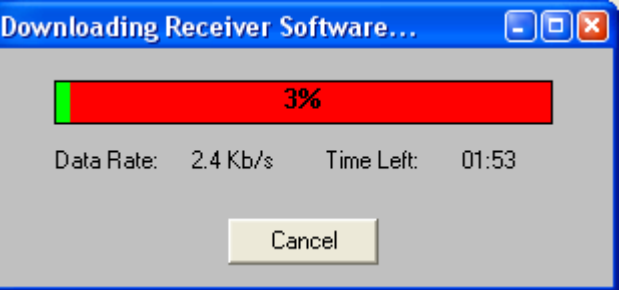

10. You'll now be returned to the "Toolkit" window. The "Software Version" in the "Static Information" frame should now read "2.06.08".

11. Click on the "Operation" menu. Select "Channel Selection" and then click on "By Frequency".

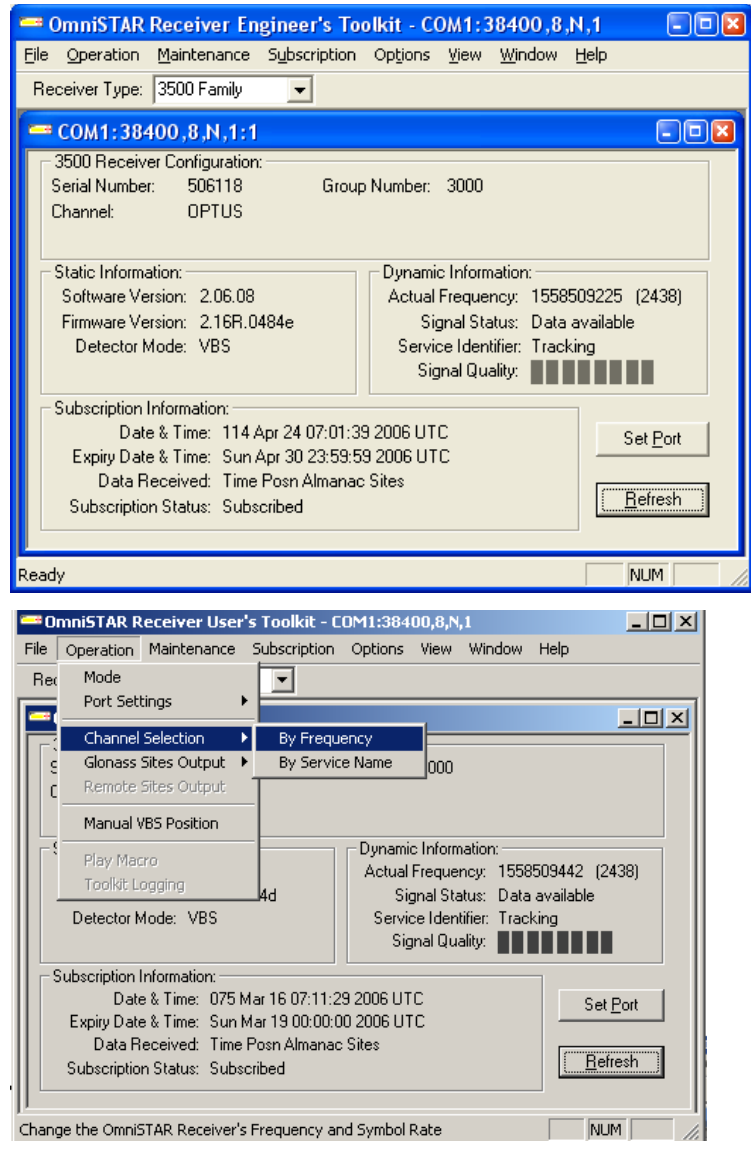

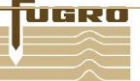

12. Change the Frequency to read **1535185000** (by highlighting and typing in number). Select **2438** under "Symbol Rate". Then click "OK".

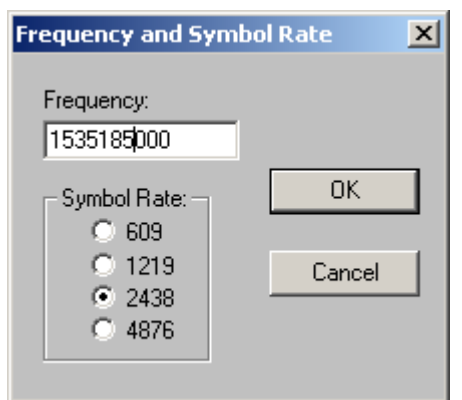

13. The "Toolkit" window should look similar to the screen shown on the right.

> Under "Dynamic Information", the **"**Actual Frequency" will have the first 6 digits as 153518xxxx.

> "Signal Quality" should be 6 to 8 dark bars.

> Please Call OmniSTAR to activate your receiver on the new frequency.

**Phone 1300 794 498.**

14. Please confirm your GPS unit is using the corrections from OmniSTAR's new service by checking the Differential indicator associated with your system.

In the example \$GPGGA message in the "GPS Data window" shown on the right, the "2" directly after the "E," indicates a corrected position.

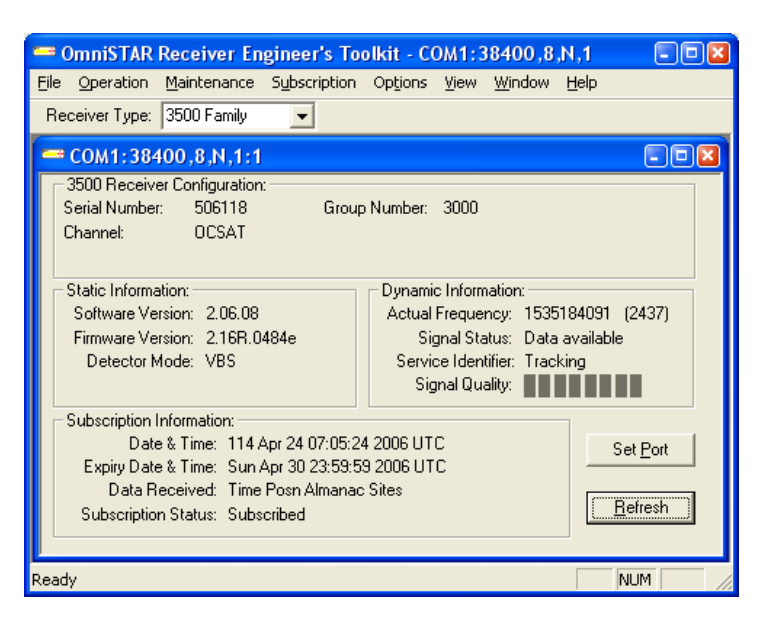

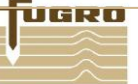

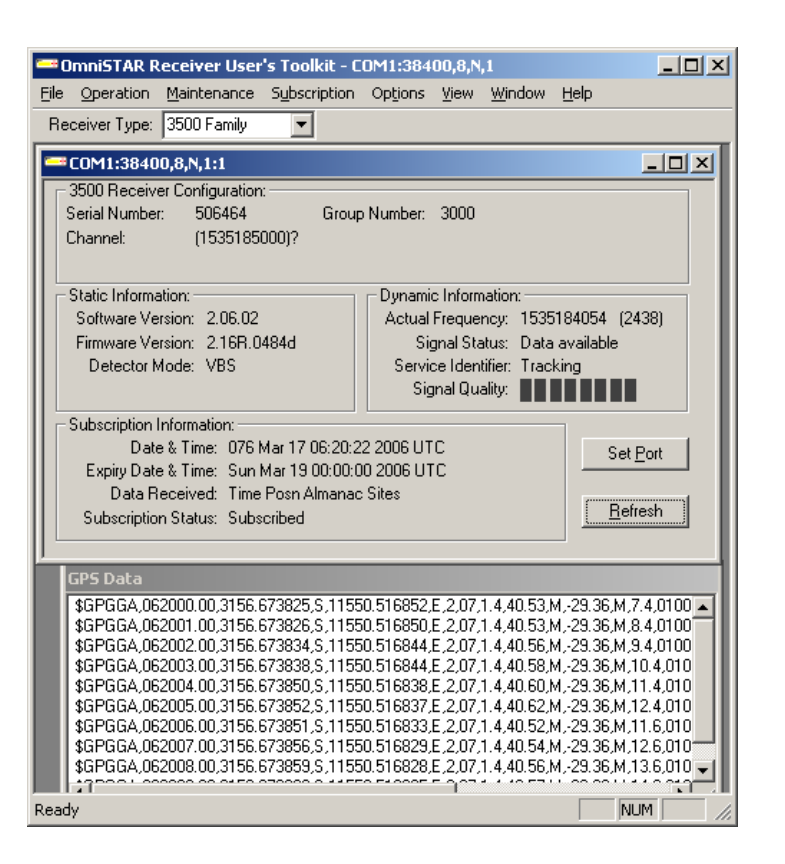

<u> UGRO</u>

**Please contact OmniSTAR 1300 794 498 if you have any problems between business hours.**